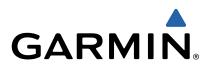

# nüvi<sup>®</sup> 2407/2408/2507/2508 Series Owner's Manual

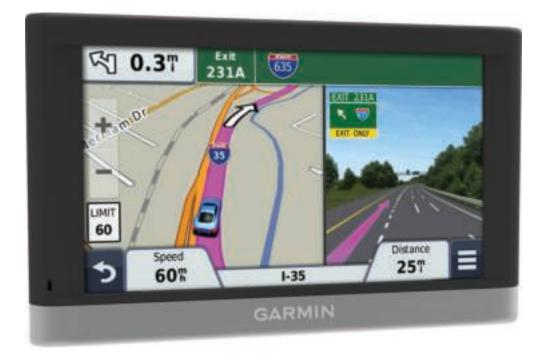

All rights reserved. Under the copyright laws, this manual may not be copied, in whole or in part, without the written consent of Garmin. Garmin reserves the right to change or improve its products and to make changes in the content of this manual without obligation to notify any person or organization of such changes or improvements. Go to www.garmin.com for current updates and supplemental information concerning the use of this product.

Garmin<sup>®</sup>, nüvi<sup>®</sup>, and the Garmin logo are trademarks of Garmin Ltd. or its subsidiaries, registered in the USA and other countries. These trademarks may not be used without the express permission of Garmin.

BaseCamp<sup>™</sup>, HomePort<sup>™</sup>, MapSource<sup>®</sup>, myGarmin<sup>™</sup>, ecoRoute<sup>™</sup>, myTrends<sup>™</sup>, trafficTrends<sup>™</sup>, nüMaps Guarantee<sup>™</sup>, and nüMaps Lifetime<sup>™</sup> are trademarks of Garmin Ltd. or its subsidiaries. These trademarks may not be used without the express permission of Garmin.

The Bluetooth<sup>®</sup> word mark and logos are owned by the Bluetooth SIG, Inc., and any use of such name by Garmin is under license. microSD™ and the microSDHC logo are trademarks of SD-3C, LLC. Windows<sup>®</sup>, Windows Vista<sup>®</sup>, and Windows XP<sup>®</sup> are registered trademarks of Microsoft Corporation in the United States and other countries. Mac<sup>®</sup> is a trademark of Apple Inc. HD Radio<sup>™</sup> and the HD logo are trademarks of iBiquity Digital Corporation. HD Radio Technology manufactured under license from iBiquity Digital Corporation. U.S. and foreign patents.

# **Table of Contents**

| Getting Started                                                             |
|-----------------------------------------------------------------------------|
| Support and Updates                                                         |
| Setting Up Garmin Express                                                   |
| nüMaps Guarantee™1                                                          |
| Lifetime Subscriptions 1                                                    |
| Entering and Exiting Sleep Mode1                                            |
| Turning Off the Device                                                      |
| Resetting the Device                                                        |
| Acquiring GPS Signals                                                       |
| Adjusting the Volume                                                        |
| About Automatic Volume                                                      |
| Status Bar Icons                                                            |
| Viewing GPS Signal Status 2                                                 |
| Battery Information                                                         |
| Setting the Time                                                            |
| Using the On-Screen Buttons                                                 |
|                                                                             |
| Locations                                                                   |
| Finding Locations 2                                                         |
| Finding a Location by Category 2<br>Finding a Location Using the Search Bar |
| Changing the Search Area                                                    |
| Finding a Location by Browsing the Map                                      |
| Finding an Address                                                          |
| Finding Recently Found Destinations                                         |
| Finding Parking                                                             |
| Search Tools                                                                |
| Saving Locations                                                            |
| Saving a Location                                                           |
| Saving a Home Location                                                      |
| Editing a Saved Location                                                    |
| Assigning Categories to a Saved Location                                    |
| Deleting a Saved Location 4                                                 |
| Setting a Simulated Location                                                |
| Adding a Shortcut                                                           |
| Removing a Shortcut                                                         |
| Installing POI Loader Software                                              |
| Using the POI Loader Help Files                                             |
| Finding Custom POIs                                                         |
| Navigation4                                                                 |
| Starting a Route                                                            |
| Previewing Multiple Routes                                                  |
| Changing the Route Calculation Mode 4                                       |
| Starting a Route to a Saved Location 4                                      |
| Your Route on the Map                                                       |
| Using the Navigation Map                                                    |
| Adding a Point to a Route                                                   |
| Stopping the Route                                                          |
| Viewing Route Activity                                                      |
| Viewing a List of Turns                                                     |
| Viewing the Next Turn                                                       |
| Viewing Junctions 5                                                         |
| About Up Ahead5                                                             |
| Finding Up Ahead Services                                                   |
| Customizing the Up Ahead Categories                                         |
| Trip Information                                                            |
| Viewing the Trip Information Page                                           |
|                                                                             |

| Viewing the Trip Log                                       |   |
|------------------------------------------------------------|---|
| Resetting Trip Information                                 |   |
| Using Suggested Routes                                     | 6 |
| Viewing Current Location Information                       |   |
| Finding Nearby Services                                    | 6 |
| Getting Directions to Your Current Location                |   |
| Avoiding Road Features                                     |   |
| About Custom Avoidances                                    |   |
| Avoiding an Area                                           |   |
| Avoiding a Road                                            |   |
| Disabling a Custom Avoidance<br>Deleting Custom Avoidances |   |
| Customizing the Map                                        |   |
| Customizing the Map Tools                                  |   |
| Customizing the Map Tools.                                 |   |
| Changing the Map Data Field                                |   |
| Changing the Map Perspective                               |   |
| Safety Cameras                                             |   |
| Traffic                                                    |   |
| Receiving Traffic Data Using a Traffic Receiver            |   |
| Viewing Upcoming Traffic                                   |   |
| Viewing Traffic on the Map                                 | 7 |
| Searching for Traffic Incidents                            | 7 |
| Traffic on Your Route                                      |   |
| Taking an Alternate Route                                  |   |
| About Traffic Cameras                                      |   |
| Saving a Traffic Camera                                    |   |
| Viewing a Traffic Camera                                   |   |
| About Traffic Subscriptions                                |   |
| Subscription Activation                                    |   |
| Viewing Traffic Subscriptions                              |   |
| Adding a Subscription                                      | 8 |
| trafficTrends™                                             | 8 |
| Disabling trafficTrends                                    | 8 |
| Enabling Traffic                                           | 8 |
| Voice Command                                              | 8 |
| Setting the Wakeup Phrase                                  |   |
| Activating Voice Command                                   | 8 |
| Voice Command Tips                                         |   |
| Starting a Route Using Voice Command                       |   |
| Muting Instructions                                        | 8 |
| Disabling Voice Command                                    |   |
| Hands-Free Phone Calls                                     | 8 |
| About Hands-Free Calling                                   |   |
| Enabling Bluetooth Wireless Technology                     |   |
| Pairing Your Phone                                         |   |
| Tips After Pairing the Devices                             | 9 |
| Disconnecting Your Phone                                   |   |
| Deleting a Paired Phone                                    |   |
| Placing a Call                                             | 9 |
| Dialing a Number                                           |   |
| Calling a Contact in Your Phone Book                       |   |
| Calling a Location                                         | 9 |
| Receiving a Call                                           |   |
| Using the Call History                                     |   |
| Using In-Call Options                                      | 9 |
| Saving a Home Phone Number                                 |   |
| Calling Home                                               |   |
| Using the Apps                                             | 9 |
| Using Help                                                 | 9 |
| Searching Help Topics                                      |   |
| About Smartphone Link                                      |   |
| Downloading Smartphone Link                                |   |
| Connecting to Smartphone Link1                             |   |
| Sending a Location from Your Phone to Your Device 1        | 0 |

| Disabling Calls While Connected to Smartphone Link                                                                                                    |                                                                                              |
|----------------------------------------------------------------------------------------------------|----------------------------------------------------------------------------------------------|
| Garmin Live Services                                                                                                    | 10                                                                                           |
| Subscribing to Garmin Live Services                                                                                                    |                                                                                              |
| About ecoRoute                                                                                                    |                                                                                              |
| ecoRoute HD Accessory                                                                                                    |                                                                                              |
| Setting Up the Vehicle                                                                                                    |                                                                                              |
| Changing the Fuel Price                                                                                                    |                                                                                              |
| Calibrating the Fuel Economy                                                                                                    |                                                                                              |
| About ecoChallenge                                                                                                    |                                                                                              |
| Viewing Fuel Economy Information                                                                                                    |                                                                                              |
| Mileage Reports                                                                                                    |                                                                                              |
| Resetting ecoRoute Information                                                                                                    |                                                                                              |
| Viewing myGarmin Messages                                                                                                    |                                                                                              |
| Viewing the Weather Forecast                                                                                                    | 11                                                                                           |
| Viewing Weather Near a Different City                                                                                                    |                                                                                              |
| Viewing the Weather Radar                                                                                                    | 11                                                                                           |
| Viewing Weather Alerts                                                                                                    | 11                                                                                           |
| Checking Road Conditions                                                                                                    | 11                                                                                           |
| Planning a Trip                                                                                                    |                                                                                              |
| Scheduling a Trip                                                                                                    |                                                                                              |
| Navigating to a Saved Trip                                                                                                    |                                                                                              |
| Editing a Saved Trip                                                                                                    |                                                                                              |
| Viewing Previous Routes and Destinations                                                                                                    | 11                                                                                           |
| Data Management                                                                                                    |                                                                                              |
|                                                                                                    |                                                                                              |
| File Types                                                                                                    |                                                                                              |
| About Memory Cards                                                                                                    |                                                                                              |
| Installing a Memory Card                                                                                                    |                                                                                              |
| Connecting the Device to Your Computer                                                                                                    |                                                                                              |
| Transferring Data From Your Computer                                                                                                    |                                                                                              |
| Disconnecting the USB Cable                                                                                                    | 12                                                                                           |
| Customizing the Device                                                                                                    | 12                                                                                           |
|                                                                                                    |                                                                                              |
| Map and Vehicle Settings                                                                                                    |                                                                                              |
| Map and Vehicle Settings                                                                                                    |                                                                                              |
| Enabling Maps                                                                                                    | 12                                                                                           |
| Enabling Maps                                                                                                    | 12<br>12                                                                                     |
| Enabling Maps<br>Navigation Settings<br>Route Preferences                                                                                                    | 12<br>12<br>12                                                                               |
| Enabling Maps<br>Navigation Settings<br>Route Preferences<br>Display Settings                                                                                                    | 12<br>12<br>12<br>12                                                                         |
| Enabling Maps<br>Navigation Settings<br>Route Preferences<br>Display Settings<br>Bluetooth Settings                                                                                                    | 12<br>12<br>12<br>12<br>12                                                                   |
| Enabling Maps<br>Navigation Settings<br>Route Preferences<br>Display Settings<br>Bluetooth Settings<br>Disabling Bluetooth                                                                                                    | 12<br>12<br>12<br>12<br>13<br>13                                                             |
| Enabling Maps<br>Navigation Settings<br>Route Preferences<br>Display Settings<br>Bluetooth Settings<br>Disabling Bluetooth<br>Traffic Settings                                                                                                    | 12<br>12<br>12<br>12<br>13<br>13<br>13                                                       |
| Enabling Maps<br>Navigation Settings<br>Route Preferences<br>Display Settings<br>Bluetooth Settings<br>Disabling Bluetooth<br>Traffic Settings<br>Units and Time Settings                                                                                                    | 12<br>12<br>12<br>13<br>13<br>13<br>13                                                       |
| Enabling Maps<br>Navigation Settings<br>Route Preferences<br>Display Settings<br>Bluetooth Settings<br>Disabling Bluetooth<br>Traffic Settings<br>Units and Time Settings<br>Language and Keyboard Settings                                                                                                    | 12<br>12<br>12<br>13<br>13<br>13<br>13<br>13                                                 |
| Enabling Maps<br>Navigation Settings<br>Route Preferences<br>Display Settings<br>Bluetooth Settings<br>Disabling Bluetooth<br>Traffic Settings<br>Units and Time Settings<br>Language and Keyboard Settings<br>Device and Privacy Settings                                                                                                    | 12<br>12<br>12<br>13<br>13<br>13<br>13<br>13<br>13                                           |
| Enabling Maps<br>Navigation Settings<br>Route Preferences<br>Display Settings<br>Bluetooth Settings<br>Disabling Bluetooth<br>Traffic Settings<br>Units and Time Settings<br>Language and Keyboard Settings<br>Device and Privacy Settings<br>Proximity Alerts Settings                                                                                                    | 12<br>12<br>12<br>13<br>13<br>13<br>13<br>13<br>13<br>13                                     |
| Enabling Maps<br>Navigation Settings<br>Route Preferences<br>Display Settings<br>Bluetooth Settings<br>Disabling Bluetooth<br>Traffic Settings<br>Units and Time Settings<br>Language and Keyboard Settings<br>Device and Privacy Settings<br>Proximity Alerts Settings<br>Restoring Settings                                                                                                    | 12<br>12<br>12<br>13<br>13<br>13<br>13<br>13<br>13<br>13<br>13                               |
| Enabling Maps<br>Navigation Settings<br>Route Preferences<br>Display Settings<br>Bluetooth Settings<br>Disabling Bluetooth<br>Traffic Settings<br>Units and Time Settings<br>Language and Keyboard Settings<br>Device and Privacy Settings<br>Proximity Alerts Settings<br>Restoring Settings                                                                                                    | 12<br>12<br>12<br>13<br>13<br>13<br>13<br>13<br>13<br>13<br>13<br>13<br>13<br>13             |
| Enabling Maps<br>Navigation Settings<br>Route Preferences<br>Display Settings<br>Bluetooth Settings<br>Disabling Bluetooth<br>Traffic Settings<br>Units and Time Settings<br>Language and Keyboard Settings<br>Device and Privacy Settings<br>Proximity Alerts Settings<br>Restoring Settings<br>Restoring Settings                                                                                                    | 12<br>12<br>12<br>13<br>13<br>13<br>13<br>13<br>13<br>13<br>13<br>13<br>13<br>13             |
| Enabling Maps<br>Navigation Settings<br>Route Preferences<br>Display Settings<br>Bluetooth Settings<br>Disabling Bluetooth<br>Traffic Settings<br>Units and Time Settings<br>Language and Keyboard Settings<br>Device and Privacy Settings<br>Proximity Alerts Settings<br>Restoring Settings<br>Restoring Settings                                                                                                    | 12<br>12<br>12<br>13<br>13<br>13<br>13<br>13<br>13<br>13<br>13<br>13<br>13<br>13<br>13       |
| Enabling Maps<br>Navigation Settings<br>Route Preferences<br>Display Settings<br>Bluetooth Settings<br>Disabling Bluetooth<br>Traffic Settings<br>Units and Time Settings<br>Language and Keyboard Settings<br>Device and Privacy Settings<br>Proximity Alerts Settings<br>Restoring Settings<br>Restoring Settings<br>Power Cables<br>Charging the Device<br>Changing the Fuse in the Vehicle Power Cable                                                                                                    | 12<br>12<br>12<br>13<br>13<br>13<br>13<br>13<br>13<br>13<br>13<br>13<br>13<br>13<br>13<br>13 |
| Enabling Maps<br>Navigation Settings<br>Route Preferences<br>Display Settings<br>Bluetooth Settings<br>Disabling Bluetooth<br>Traffic Settings<br>Units and Time Settings<br>Language and Keyboard Settings<br>Device and Privacy Settings<br>Proximity Alerts Settings<br>Restoring Settings<br>Restoring Settings<br>Power Cables<br>Charging the Device<br>Changing the Fuse in the Vehicle Power Cable<br>About Device Care                                                                                                    | 12<br>12<br>12<br>13<br>13<br>13<br>13<br>13<br>13<br>13<br>13<br>13<br>13<br>13<br>13<br>13 |
| Enabling Maps<br>Navigation Settings<br>Route Preferences<br>Display Settings<br>Bluetooth Settings<br>Disabling Bluetooth<br>Traffic Settings<br>Units and Time Settings<br>Language and Keyboard Settings<br>Device and Privacy Settings<br>Proximity Alerts Settings<br>Restoring Settings<br>Restoring Settings<br>Power Cables<br>Charging the Device<br>Changing the Fuse in the Vehicle Power Cable                                                                                                    | 12<br>12<br>12<br>13<br>13<br>13<br>13<br>13<br>13<br>13<br>13<br>13<br>13<br>13<br>13<br>13 |
| Enabling Maps<br>Navigation Settings<br>Route Preferences<br>Display Settings<br>Bluetooth Settings<br>Disabling Bluetooth<br>Traffic Settings<br>Units and Time Settings<br>Language and Keyboard Settings<br>Device and Privacy Settings<br>Proximity Alerts Settings<br>Restoring Settings<br>Restoring Settings<br>Power Cables<br>Charging the Device<br>Changing the Fuse in the Vehicle Power Cable<br>About Device Care                                                                                                    | 12<br>12<br>12<br>13<br>13<br>13<br>13<br>13<br>13<br>13<br>13<br>13<br>13<br>13<br>13<br>13 |
| Enabling Maps<br>Navigation Settings<br>Route Preferences<br>Display Settings<br>Bluetooth Settings<br>Disabling Bluetooth<br>Traffic Settings<br>Units and Time Settings<br>Language and Keyboard Settings<br>Device and Privacy Settings<br>Proximity Alerts Settings<br>Restoring Settings<br>Restoring Settings<br>Power Cables<br>Charging the Device<br>Changing the Fuse in the Vehicle Power Cable<br>About Device Care<br>Cleaning the Outer Casing<br>Cleaning the Touchscreen                                                                                                    | 12<br>12<br>12<br>13<br>13<br>13<br>13<br>13<br>13<br>13<br>13<br>13<br>13<br>13<br>13<br>13 |
| Enabling Maps<br>Navigation Settings<br>Route Preferences<br>Display Settings<br>Bluetooth Settings<br>Disabling Bluetooth<br>Traffic Settings<br>Units and Time Settings<br>Language and Keyboard Settings<br>Device and Privacy Settings<br>Proximity Alerts Settings<br>Restoring Settings<br>Restoring Settings<br>Power Cables<br>Charging the Device<br>Changing the Fuse in the Vehicle Power Cable<br>About Device Care<br>Cleaning the Outer Casing                                                                                                    | 12<br>12<br>12<br>13<br>13<br>13<br>13<br>13<br>13<br>13<br>13<br>13<br>13<br>13<br>13<br>13 |
| Enabling Maps<br>Navigation Settings<br>Route Preferences<br>Display Settings<br>Bluetooth Settings<br>Disabling Bluetooth<br>Traffic Settings<br>Units and Time Settings<br>Language and Keyboard Settings<br>Device and Privacy Settings<br>Proximity Alerts Settings<br>Restoring Settings<br>Restoring Settings<br>Power Cables<br>Charging the Device<br>Changing the Fuse in the Vehicle Power Cable<br>About Device Care<br>Cleaning the Outer Casing<br>Cleaning the Touchscreen<br>Avoiding Theft                                                                                                    | 12<br>12<br>12<br>13<br>13<br>13<br>13<br>13<br>13<br>13<br>13<br>13<br>13<br>13<br>13<br>13 |
| Enabling Maps<br>Navigation Settings<br>Route Preferences<br>Display Settings<br>Bluetooth Settings<br>Disabling Bluetooth<br>Traffic Settings<br>Units and Time Settings<br>Language and Keyboard Settings<br>Device and Privacy Settings<br>Proximity Alerts Settings<br>Restoring Settings<br>Restoring Settings<br>Power Cables<br>Charging the Device<br>Changing the Fuse in the Vehicle Power Cable<br>About Device Care<br>Cleaning the Outer Casing<br>Cleaning the Touchscreen<br>Avoiding Theft<br>Mounting on Your Dashboard                                                                                                    | 12<br>12<br>12<br>13<br>13<br>13<br>13<br>13<br>13<br>13<br>13<br>13<br>13<br>13<br>13<br>13 |
| Enabling Maps<br>Navigation Settings<br>Route Preferences<br>Display Settings<br>Bluetooth Settings<br>Disabling Bluetooth<br>Traffic Settings<br>Units and Time Settings<br>Language and Keyboard Settings<br>Device and Privacy Settings<br>Proximity Alerts Settings<br>Restoring Settings<br>Restoring Settings<br>Power Cables<br>Charging the Device<br>Changing the Euse in the Vehicle Power Cable<br>Changing the Fuse in the Vehicle Power Cable<br>About Device Care<br>Cleaning the Outer Casing<br>Cleaning the Touchscreen<br>Avoiding Theft<br>Mounting on Your Dashboard<br>Removing the Device, Mount, and Suction Cup<br>Removing the Device from the Mount                                                                                                    | 12<br>12<br>12<br>13<br>13<br>13<br>13<br>13<br>13<br>13<br>13<br>13<br>13<br>13<br>13<br>13 |
| Enabling Maps<br>Navigation Settings<br>Route Preferences<br>Display Settings<br>Bluetooth Settings<br>Disabling Bluetooth<br>Traffic Settings<br>Units and Time Settings<br>Language and Keyboard Settings<br>Device and Privacy Settings<br>Proximity Alerts Settings<br>Restoring Settings<br>Restoring Settings<br>Power Cables<br>Charging the Device<br>Changing the Fuse in the Vehicle Power Cable<br>Changing the Fuse in the Vehicle Power Cable<br>Changing the Fuse in the Vehicle Power Cable<br>Changing the Fuse in the Vehicle Power Cable<br>Changing the Touchscreen<br>Avoiding Theft<br>Mounting on Your Dashboard<br>Removing the Device, Mount, and Suction Cup<br>Removing the Device from the Mount<br>Removing the Mount from the Suction Cup                                                                                                    | 12<br>12<br>12<br>13<br>13<br>13<br>13<br>13<br>13<br>13<br>13<br>13<br>13<br>13<br>13<br>13 |
| Enabling Maps<br>Navigation Settings<br>Route Preferences<br>Display Settings<br>Bluetooth Settings<br>Disabling Bluetooth<br>Traffic Settings<br>Units and Time Settings<br>Language and Keyboard Settings<br>Device and Privacy Settings<br>Proximity Alerts Settings<br>Restoring Settings<br>Restoring Settings<br>Power Cables<br>Charging the Device<br>Changing the Fuse in the Vehicle Power Cable<br>Changing the Fuse in the Vehicle Power Cable<br>Changing the Fuse in the Vehicle Power Cable<br>Changing the Fuse in the Vehicle Power Cable<br>Changing the Fuse in the Vehicle Power Cable<br>Changing the Fuse in the Vehicle Power Cable<br>Cleaning the Outer Casing<br>Cleaning the Touchscreen<br>Avoiding Theft<br>Mounting on Your Dashboard<br>Removing the Device, Mount, and Suction Cup<br>Removing the Device from the Mount<br>Removing the Mount from the Suction Cup<br>Removing the Suction Cup from the Windshield                                                                                                    | 12<br>12<br>12<br>13<br>13<br>13<br>13<br>13<br>13<br>13<br>13<br>13<br>13<br>13<br>13<br>13 |
| Enabling Maps<br>Navigation Settings<br>Route Preferences<br>Display Settings<br>Bluetooth Settings<br>Units and Time Settings<br>Language and Keyboard Settings<br>Device and Privacy Settings<br>Proximity Alerts Settings<br>Restoring Settings<br>Restoring Settings<br>Restoring Settings<br>Power Cables<br>Charging the Device<br>Changing the Fuse in the Vehicle Power Cable<br>Changing the Fuse in the Vehicle Power Cable<br>Changing the Fuse in the Vehicle Power Cable<br>Changing the Fuse in the Vehicle Power Cable<br>Changing the Fuse in the Vehicle Power Cable<br>Changing the Fuse in the Vehicle Power Cable<br>Cleaning the Touchscreen<br>Avoiding Theft<br>Mounting on Your Dashboard<br>Removing the Device, Mount, and Suction Cup<br>Removing the Device from the Mount<br>Removing the Device from the Mount<br>Removing the Mount from the Suction Cup<br>Removing the Suction Cup from the Windshield<br>Purchasing Additional Maps                                                                                                    | 12<br>12<br>12<br>13<br>13<br>13<br>13<br>13<br>13<br>13<br>13<br>13<br>13<br>13<br>13<br>13 |
| Enabling Maps<br>Navigation Settings<br>Route Preferences<br>Display Settings<br>Bluetooth Settings<br>Units and Time Settings<br>Language and Keyboard Settings<br>Device and Privacy Settings<br>Proximity Alerts Settings<br>Restoring Settings<br>Restoring Settings<br>Restoring Settings<br>Charging the Device<br>Changing the Fuse in the Vehicle Power Cable<br>Charging the Fuse in the Vehicle Power Cable<br>About Device Care<br>Cleaning the Outer Casing<br>Cleaning the Touchscreen<br>Avoiding Theft<br>Mounting on Your Dashboard<br>Removing the Device, Mount, and Suction Cup<br>Removing the Device from the Mount<br>Removing the Mount from the Suction Cup<br>Removing the Suction Cup from the Windshield<br>Purchasing Additional Maps<br>Purchasing Accessories                                                                                                    | 12<br>12<br>12<br>13<br>13<br>13<br>13<br>13<br>13<br>13<br>13<br>13<br>13<br>13<br>13<br>13 |
| Enabling Maps                                                                                                    | 12<br>12<br>12<br>13<br>13<br>13<br>13<br>13<br>13<br>13<br>13<br>13<br>13<br>13<br>13<br>13 |
| Enabling Maps                                                                                                    | 12<br>12<br>12<br>13<br>13<br>13<br>13<br>13<br>13<br>13<br>13<br>13<br>13<br>13<br>13<br>13 |
| Enabling Maps<br>Navigation Settings<br>Route Preferences<br>Display Settings<br>Bluetooth Settings<br>Disabling Bluetooth<br>Traffic Settings<br>Units and Time Settings<br>Language and Keyboard Settings<br>Device and Privacy Settings<br>Proximity Alerts Settings<br>Restoring Settings<br>Restoring Settings<br>Power Cables<br>Charging the Device<br>Changing the Fuse in the Vehicle Power Cable<br>About Device Care<br>Cleaning the Outer Casing<br>Cleaning the Touchscreen<br>Avoiding Theft<br>Mounting on Your Dashboard<br>Removing the Device, Mount, and Suction Cup<br>Removing the Device from the Mount<br>Removing the Device from the Mount<br>Removing the Suction Cup from the Windshield<br>Purchasing Additional Maps<br>Purchasing Accessories<br><b>Troubleshooting</b><br>The suction cup will not stay on my windshield<br>My device is not acquiring satellite signals                                                                                                    | 12<br>12<br>12<br>13<br>13<br>13<br>13<br>13<br>13<br>13<br>13<br>13<br>13<br>13<br>13<br>13 |
| Enabling Maps<br>Navigation Settings<br>Route Preferences<br>Display Settings<br>Bluetooth Settings<br>Disabling Bluetooth<br>Traffic Settings<br>Units and Time Settings<br>Language and Keyboard Settings<br>Device and Privacy Settings<br>Proximity Alerts Settings<br>Restoring Settings<br>Restoring Settings<br>Restoring Settings<br>Charging the Device<br>Changing the Device<br>Changing the Fuse in the Vehicle Power Cable<br>Changing the Fuse in the Vehicle Power Cable<br>About Device Care<br>Cleaning the Outer Casing<br>Cleaning the Touchscreen<br>Avoiding Theft.<br>Mounting on Your Dashboard<br>Removing the Device, Mount, and Suction Cup<br>Removing the Device from the Mount<br>Removing the Device from the Mount<br>Removing the Device from the Mount<br>Removing the Suction Cup from the Windshield<br>Purchasing Additional Maps<br>Purchasing Accessories.<br><b>Troubleshooting</b><br>The suction cup will not stay on my windshield<br>My device is not acquiring satellite signals<br>The device does not charge in my vehicle | 12<br>12<br>12<br>13<br>13<br>13<br>13<br>13<br>13<br>13<br>13<br>13<br>13<br>13<br>13<br>13 |
| Enabling Maps<br>Navigation Settings<br>Route Preferences<br>Display Settings<br>Bluetooth Settings<br>Disabling Bluetooth<br>Traffic Settings<br>Units and Time Settings<br>Language and Keyboard Settings<br>Device and Privacy Settings<br>Proximity Alerts Settings<br>Restoring Settings<br>Restoring Settings<br>Power Cables<br>Charging the Device<br>Changing the Fuse in the Vehicle Power Cable<br>About Device Care<br>Cleaning the Outer Casing<br>Cleaning the Touchscreen<br>Avoiding Theft<br>Mounting on Your Dashboard<br>Removing the Device, Mount, and Suction Cup<br>Removing the Device from the Mount<br>Removing the Device from the Mount<br>Removing the Suction Cup from the Windshield<br>Purchasing Additional Maps<br>Purchasing Accessories<br><b>Troubleshooting</b><br>The suction cup will not stay on my windshield<br>My device is not acquiring satellite signals                                                                                                    | 12<br>12<br>12<br>13<br>13<br>13<br>13<br>13<br>13<br>13<br>13<br>13<br>13<br>13<br>13<br>13 |

| My device does not appear as a removable drive on my computer          | 14   |
|------------------------------------------------------------------------|------|
| My device does not appear as a portable device on my                   |      |
| computer<br>My device does not appear as either a portable device or a | . 14 |
| removable drive or volume on my computer                               | 14   |
| My phone will not connect to the device                                | . 15 |
| Index                                                                  | .16  |

# **Getting Started**

#### 

See the *Important Safety and Product Information* guide in the product box for product warnings and other important information.

# **Connecting the Device to Vehicle Power**

#### 🛆 WARNING

This product contains a lithium-ion battery. To prevent the possibility of personal injury or product damage caused by battery exposure to extreme heat, store the device out of direct sunlight.

Before you use your device on battery power, you should charge it.

1 Plug the vehicle power cable ① into the USB port on the device.

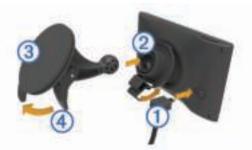

- 2 Press the mount ② onto the suction cup ③ until it snaps into place.
- **3** Press the suction cup to the windshield, and flip the lever ④ back toward the windshield.
- 4 Fit the tab on the top of the mount into the slot on the back of the device.
- 5 Press the bottom of the mount into the device until it clicks.
- 6 Plug the other end of the vehicle power cable into a power outlet in your vehicle.

## **Support and Updates**

 $\mathsf{Garmin}^{\texttt{R}}$  Express provides easy access to these services for your device.

- Product registration
- · Software and map updates
- Product manuals
- · Vehicles, voices, and other extras

#### Setting Up Garmin Express

- 1 Plug the small end of the USB cable into the port on the device.
- 2 Plug the larger end of the USB cable into an available USB port on your computer.
- 3 Go to www.garmin.com/express.
- 4 Follow the on-screen instructions.

#### nüMaps Guarantee™

Your device may be eligible for a free map update within 90 days of first acquiring satellites while driving. Go to www.garmin.com/numaps for terms and conditions.

#### Lifetime Subscriptions

Some models include subscriptions to lifetime features. For more information, go to www.garmin.com/lmt.

LT: This model includes a lifetime traffic subscription and a traffic receiver.

- LM: This model includes a nüMaps Lifetime™ subscription, which provides quarterly map updates for the useful life of your device. For terms and conditions go to www.garmin.com/us/maps/numaps\_lifetime.
- **LMT**: This model includes a nüMaps Lifetime subscription, lifetime traffic subscription, and a traffic receiver.

#### Activating Lifetime Maps

- 1 Go to www.garmin.com/express.
- **2** Follow the on-screen instructions.
- **NOTE:** If you register the device, you can receive e-mail notifications when a map update is available.

## **Entering and Exiting Sleep Mode**

You can use sleep mode to conserve battery power when your device is not in use. While in sleep mode, your device uses very little power and can wake instantly for use.

**TIP:** You can save power by putting the device in sleep mode while charging the battery.

Press the power key 1.

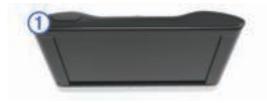

## **Turning Off the Device**

- 1 Hold the power key until a prompt appears on the screen. The prompt appears after five seconds. If you release the power key before the prompt appears, the device enters sleep mode.
- 2 Select Off.

## **Resetting the Device**

You can reset your device if it stops functioning. Hold the power key for 10 seconds.

## **Acquiring GPS Signals**

To navigate with your device, you must acquire satellites. III in the status bar indicates the satellite signal strength (see page 2). Acquiring satellites can take several minutes.

- 1 Turn on the device.
- 2 If necessary, go outdoors to an open area, away from tall buildings and trees.
- **3** If necessary, hold **...II** to view detailed information about the satellite signals.

## **Adjusting the Screen Brightness**

- 1 Select Settings > Display > Brightness.
- **2** Use the slider bar to adjust the brightness.

## **Adjusting the Volume**

- 1 Select Volume.
- 2 Select an option:
  - Use the slider bar to adjust the volume.

  - Select 🔧 for additional options.

#### **About Automatic Volume**

On devices with hands-free calling, automatic volume allows the device to adjust the volume level based on the background noise in the vehicle (page 8).

Automatic volume control lowers the volume of the device when background noise is low and raises the volume level when background noise increases.

#### Enabling Automatic Volume

Your device can increase or decrease the volume automatically based on the level of background noise.

- Select Volume > <sup>1</sup>/<sub>4</sub>.
- 2 If necessary, select Automatic Volume.
- 3 Select Enabled.

## **Status Bar Icons**

The status bar is located at the top of the main menu. The status bar icons display information about features on the device. You can select some icons to change settings or view additional information.

|       | GPS signal status                                                                     |
|-------|---------------------------------------------------------------------------------------|
| *     | $Bluetooth^{\textcircled{R}}$ technology status (appears when $Bluetooth$ is enabled) |
| 9:10A | Current time                                                                          |
| -     | Battery status                                                                        |
| 光     | Connected to Smartphone Link                                                          |
| 53°F  | Temperature                                                                           |

## **Viewing GPS Signal Status**

Hold .... for three seconds.

#### **Battery Information**

After the device is connected to power, it begins to charge.

in the status bar indicates the status of the internal battery. To increase the accuracy of the battery gauge, you should fully discharge the battery and then fully charge it. Do not unplug the device until it is fully charged.

#### Setting the Time

**NOTE:** You can select **Automatic** to automatically set the time each time the device is powered on.

- 1 Select 9:10A.
- 2 Scroll the numbers to set the time.

## **Using the On-Screen Buttons**

- Select 
   to return to the previous menu screen.
- Hold sto quickly return to the main menu.
- Select ♠ or ♥ to see more choices.
- Hold ♠ or ♥ to scroll faster.
- Select **=** to see a menu of options for the current screen.

## **Using the On-Screen Keyboard**

See "Language and Keyboard Settings" to change the keyboard layout (page 13).

- Select ( to change the keyboard language mode.
- Select &?% to enter special characters, such as punctuation marks.
- Select + to change character capitalization.

# Locations

The detailed maps loaded in your device contain locations, such as restaurants, hotels, auto services, and detailed street information. You can use categories to browse for nearby businesses and attractions. You can also search for addresses, coordinates, cities, and intersections.

# **Finding Locations**

#### Finding a Location by Category

- 1 Select Where To?.
- 2 Select a category, or select **Categories**.
- 3 If necessary, select a subcategory.
- **4** Select a location.

## Searching Within a Category

After you have performed a search for a point of interest, certain categories may display a Quick Search list that shows the last three destinations you selected.

- 1 Select Where To?.
- 2 Select a category, or select Categories.
- 3 Select a category.
- 4 If applicable, select a destination from the Quick Search list.

|   | C, Enter Search | 5223                    |
|---|-----------------|-------------------------|
|   | At Transit.     | Quick Search            |
|   | Arpata          | Garban Diy Internation  |
| • | Bus Stations    | Lawrence Participat No. |
| • | Car Rental      | Jahreen Courts Desixe.  |

**5** If necessary, select the appropriate destination.

#### Finding a Location Using the Search Bar

You can use the search bar to search for locations by entering a category, brand name, address, or city name.

- 1 Select Where To?.
- 2 Select Enter Search in the search bar.
- **3** Enter all or part of the search term.
  - Suggested search terms appear below the search bar.
- 4 Select an option:
  - To search for a type of business, enter a category name (for example, "movie theaters").
  - To search for a business name, enter all or part of the name.
  - To search for an address near you, enter the street number and street name.
  - To search for an address in another city, enter the street number, street name, city, and state.
  - · To search for a city, enter the city and state.
  - To search for coordinates, enter latitude and longitude coordinates.
- 5 Select an option:
  - To search using a suggested search term, select the term.
  - To search using the text you entered, select Q.
- 6 If necessary, select a location.

#### Changing the Search Area

- 1 From the main menu, select Where To?.
- 2 Select Searching Near.
- 3 Select an option.

#### Finding a Location by Browsing the Map

Before you can find places included in the map data, such as restaurants, hospitals, and fuel stations, you must enable the map layer for places along the road (page 6).

- 1 Select View Map.
- 2 Drag and zoom the map to display the area to search.
- **3** If necessary, select **Q**, and select a category icon to view only a specific category of places.
  - Location markers (III or a blue dot) appear on the map.
- 4 Select an option:
  - Select a location marker.
  - Select a point, such as a street, intersection, or address location.
- **5** If necessary, select the location description to view additional information.

## Finding an Address

**NOTE:** The order of the steps may change depending on the map data loaded on your device.

- 1 Select Where To? > Address.
- 2 Enter the address number, and select **Done**.
- 3 Enter the street name, and select Next.
- 4 If necessary, select **Searching Near** to change the city, state, or province.
- 5 If necessary, select the city, the state, or the province.
- 6 If necessary, select the address.

# **Finding Recently Found Destinations**

Your device stores the last 50 destinations you have found.

- 1 Select Where To? > Recent.
- 2 Select a location.
- Clearing the List of Recently Found Locations Select Where To? > Recent > > > Clear > Yes.

# Finding Parking

- 1 Select Where To? > Categories > Parking.
- 2 Select a parking location.

## Finding Your Last Parking Spot

When you disconnect the device from vehicle power while the device is on, your current location is saved as a parking spot.

Select Apps > Last Spot.

## Search Tools

Search tools allow you to search for specific types of locations by responding to on-screen prompts.

## Finding an Intersection

1 Select Where To? > Categories > Intersections.

- 2 Select an option:
  - Select a state or province.
  - To change the country, state, or province, select **State or Country**, and enter a name.
- 3 Enter the first street name, and select Next.
- 4 If necessary, select the street.
- 5 Enter the second street name, and select Next.
- **6** If necessary, select the street.
- 7 If necessary, select the intersection.

## Finding a City

- 1 Select Where To? > Categories > Cities.
- 2 Select Enter Search.
- **3** Enter a city name, and select **Q**.
- 4 Select a city.

## Finding a Location Using Coordinates

You can find a location using latitude and longitude coordinates. This can be helpful when geocaching.

- 1 Select Where To? > Categories > Coordinates.
- 2 If necessary, select **X**, and change the coordinate format or datum.
- 3 Select the latitude coordinate.
- 4 Enter the new coordinate, and select **Done**.
- 5 Select the longitude coordinate.
- 6 Enter the new coordinate, and select Done.
- 7 Select View on Map.

# **Saving Locations**

## Saving a Location

- 1 Search for a location (page 2).
- 2 From the search results, select a location.
- 3 Select 6
- 4 Select = > Save.
- 5 If necessary, enter a name, and select Done.

## **Saving Your Current Location**

- **1** From the map, select the vehicle icon.
- 2 Select Save.
- 3 Enter a name, and select Done.
- 4 Select OK.

## Saving a Home Location

You can set your home location for the location you return to most often.

- 1 Select Where To? > = > Set Home Location.
- 2 Select Enter My Address, Use Current Location, or Recently Found.

The location is saved as "Home" in the Saved menu.

## Going Home

Select Where To? > Go Home.

## Editing Your Home Location Information

- 1 Select Where To? > Saved > Home.
- 2 Select **1**.
- 3 Select = > Edit.
- 4 Enter your changes.
- 5 Select Done.
- Editing a Saved Location
- 1 Select Where To? > Saved.
- 2 If necessary, select a category.
- **3** Select a location.
- 4 Select 6
- 5 Select = > Edit.
- 6 Select an option:
  - Select Name.
  - Select Phone Number.
  - Select **Categories** to assign categories to the saved location.
  - Select **Change Map Symbol** to change the symbol used to mark the saved location on a map.
- **7** Edit the information.
- 8 Select Done.

## Assigning Categories to a Saved Location

You can add custom categories to organize your saved locations.

**NOTE:** Categories appear in the saved locations menu after you have saved at least 12 locations.

#### 1 Select Where To? > Saved.

- 2 Select a location.
- 3 Select 1.
- 4 Select = > Edit > Categories.
- 5 Enter one or more category names, separated by commas.
- 6 If necessary, select a suggested category.
- 7 Select Done.

## **Deleting a Saved Location**

NOTE: Deleted locations cannot be recovered.

- 1 Select Where To? > Saved.
- 2 Select = > Delete Saved Places.
- **3** Select the box next to the saved locations to delete, and select **Delete**.

## **Setting a Simulated Location**

If you are indoors or not receiving satellite signals, you can use the GPS to set a simulated location.

- 1 Select Settings > Navigation > GPS Simulator.
- 2 From the main menu, select View Map.
- 3 Tap the map twice to select an area.
- The address of the location appears at the bottom of the screen.
- 4 Select the location description.
- 5 Select Set Location.

## Adding a Shortcut

You can add shortcuts to the Where To? menu. A shortcut can point to a location, a category, or a search tool.

The Where To? menu can contain up to 36 shortcut icons.

- 1 Select Where To? > Add Shortcut.
- 2 Select an item.

#### **Removing a Shortcut**

- 1 Select Where To? > = > Remove Shortcut(s).
- 2 Select the shortcut to remove.
- 3 Select the shortcut again to confirm.

## **Custom Points of Interest**

Custom POIs are customized points on the map. They can contain alerts that let you know if you are near a designated point or if you are traveling faster than a specified speed.

#### Installing POI Loader Software

You can create or download custom POI lists on your computer and install them on your device using POI Loader software.

- **1** Go to http://www.garmin.com/extras.
- 2 Click Services > POI Loader.
- 3 Install the POI Loader onto your computer.

#### Using the POI Loader Help Files

For more information on the POI loader, refer to the Help file. With the POI loader open, click **Help**.

#### **Finding Custom POIs**

Before you can find custom POIs, you must load custom POIs on your device using the POI Loader software (page 4).

- 1 Select Where To? > Categories.
- 2 Scroll to the Other Categories section, and select a category.

## **Starting a Route**

- 1 Search for a location (page 2).
- 2 Select a location.
- 3 Select Go!.

## **Previewing Multiple Routes**

- 1 Search for a location (page 2).
- 2 From the search results, select a location.
- 3 Select Routes.
- **4** Select a route.

#### **Changing the Route Calculation Mode**

The route calculation is based on road speeds and vehicle acceleration data for a given route. The calculation mode affects only automobile routes.

#### Select Settings > Navigation > Calculation Mode.

- Select Faster Time to calculate routes that are faster to drive but can be longer in distance.
- Select **Shorter Distance** to calculate routes that are shorter in distance but can take more time to drive.
- Select **Off Road** to calculate point-to-point routes (without roads).

#### Navigating Off Road

If you are not following roadways as you navigate, you can use Off Road mode.

- 1 Select Settings > Navigation.
- 2 Select Calculation Mode > Off Road > Save.

The next route will be calculated as a straight line to the location.

#### Starting a Route to a Saved Location

- 1 Select Where To? > Saved.
- 2 If necessary, select a category, or select All Saved Places.
- 3 Select a location.
- 4 Select Go!.

## Your Route on the Map

#### NOTICE

The speed limit feature is for information only and does not replace your responsibility to abide by all posted speed limit signs and to use safe driving judgment at all times. Garmin will not be responsible for any traffic fines or citations you receive for failing to follow all applicable traffic laws and signs.

The route is marked with a magenta line. A checkered flag marks your destination.

As you travel, the device guides you to the destination with voice prompts, arrows on the map, and directions at the top of the map. If you depart from the original route, the device recalculates the route and provides new directions.

A data field displaying the current speed limit may appear as you travel on major roadways.

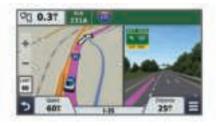

# Navigation

## Using the Navigation Map

- 1 Select View Map.
- **2** Select anywhere on the map.
- 3 Select an option:

  - To switch between North Up and 3-D views, select ▲.
  - To view specific categories when not navigating a route, select Q.
  - To center the map on your current location, select 5.

## Adding a Point to a Route

Before you can add a stop, you must be navigating a route.

- 1 From the map, select  **→** > Where To?.
- 2 Search for the extra stop.
- 3 Select the stop from the search results.
- 4 Select Go!.
- 5 Select Add to Active Route.

#### **Taking a Detour**

Before you can take a detour, you must add the detour tool to the map tools menu (page 6).

You can take a detour for a specified distance along your route or detour around specific roads. This is useful if you encounter construction zones, closed roads, or poor road conditions.

1 While navigating a route, from the map select  $\equiv$  > **Detour**.

#### 2 Select an option.

- To detour your route for a specific distance, select **0.5 mi**, **2 mi**, or **5 mi**.
- 3 If necessary, select a road to detour around.

#### Stopping the Route

From the map, select  $\equiv > \otimes$ .

## **Viewing Route Activity**

#### Viewing a List of Turns

While navigating a route, you can view all of the turns and maneuvers for your entire route and the distance between turns.

- 1 While navigating a route, select the text bar on the top of the map.
- 2 Select a turn.

The details for the turn appear. If available, an image of the junction appears for junctions on major roadways.

#### Viewing the Entire Route on the Map

- 1 While navigating a route, select the navigation bar at the top of the map.
- 2 Select = > Map.

#### Viewing the Next Turn

While navigating an automobile route, a preview of the next turn, lane change, or other maneuver appears in the upper-left corner of the map.

The preview includes the distance to the turn or maneuver and the lane in which you should be traveling, if available.

From the map, select **Post** to view the next turn on the map.

#### Active Lane Guidance

As you approach a turn while navigating a route, a detailed simulation of the road appears beside the map. A magenta line appears on the proper lane for the turn.

#### **Viewing Junctions**

While navigating a route, you can view the junctions on major roadways. When you approach a junction in a route, the image of that junction appears briefly, if available.

From the map, select **Pos** to view the junction, if available.

## **About Up Ahead**

You can view upcoming businesses and services along your route or the road on which you are traveling.

Services are listed under tabs by category.

|             | Gas            |
|-------------|----------------|
| Ψ¶          | Food           |
| <u>ادها</u> | Lodging        |
| <b>ŧ</b> †  | Restrooms      |
| Ρ           | Parking        |
| \$          | Banks and ATMs |

#### **Finding Up Ahead Services**

- 1 From the map, select **=** > **Up Ahead**.
- **2** Select a tab.
- 3 Select a point of interest.

## **Customizing the Up Ahead Categories**

You can change the services you search for, re-arrange the order of the service icons, and search for a specific business or category.

- 1 From the map, select = > Up Ahead.
- **2** Select a service icon.
- 3 Select 🔧.
- 4 Select an option:
  - To rearrange the order of the services, select and drag an arrow on the right up or down.
  - To change the services displayed, select a service, and select a different service.
  - To search for a specific business or category, select a service, select Custom Search, and enter the name of the business or category.
- 5 Select Done.

## **Trip Information**

## Viewing Trip Data from the Map

Before you can view trip data on the map, you must add the tool to the map tools menu. See page 6.

From the map, select **=** > **Trip Data**.

#### Customizing the Trip Data Fields

Before you can customize the data that appears in the trip data fields on the map, you must add the Trip Data tool to the map tools menu (page 6).

- 1 Select View Map.
- 2 Select > Trip Data.
- 3 Select a trip data field.
- 4 Select an option.

The new trip data field appears in the trip data list.

#### Viewing the Trip Information Page

The trip information page displays your present speed and provides statistics about your trip.

**NOTE:** If you make frequent stops, leave the device turned on, so it can accurately measure elapsed time during the trip.

From the map, select **Speed**.

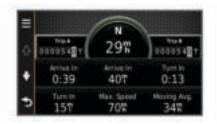

## Viewing the Trip Log

Your device keeps a trip log, which is a record of the path you have traveled.

- 1 Select Settings > Map & Vehicle > Map Layers.
- 2 Select the **Trip Log** check box.

## **Resetting Trip Information**

- 1 From the map, select **Speed**.
- 2 Select > Reset Field(s).
- 3 Select an option:
  - When not navigating a route, select Select All to reset every data field except the speedometer, on the first page.
  - Select **Reset Trip Data** to reset the information on the trip computer.
  - Select Reset Max. Speed to reset the maximum speed.
  - Select Reset Trip B to reset the odometer.

## **Using Suggested Routes**

Before you can use this feature, you must save at least one location and enable the travel history feature (page 13).

Using the myTrends<sup>™</sup> feature, your device predicts your destination based on your travel history, the day of the week, and the time of day. After you have driven to a saved location several times, the location may appear in the navigation bar on the map, along with the estimated time of travel, and traffic information.

Select the navigation bar to view a suggested route to the location.

## **Viewing Current Location Information**

You can use the Where Am I? page to view information about your current location. This feature is helpful if you need to tell emergency personnel your location.

From the map, select the vehicle.

## **Finding Nearby Services**

You can use the Where Am I? page to find nearby services, such as fuel, hospitals or police stations.

- 1 From the map, select the vehicle.
- 2 Select a category.

## **Getting Directions to Your Current Location**

If you need to tell another person how to get to your current location, your device can give you a list of directions.

- 1 From the map, select the vehicle.
- 2 Select = > Directions to Me.
- 3 Select a starting location.
- 4 Select Select.

## **Avoiding Road Features**

- 1 Select Settings > Navigation > Avoidances.
- 2 Select the road features to avoid on your routes, and select **Save**.

## **About Custom Avoidances**

Custom avoidances allow you to avoid specific areas and sections of road. You can enable and disable custom avoidances as needed.

## Avoiding an Area

- 1 Select Settings > Navigation > Custom Avoidances.
- 2 If necessary, select Add Avoidances.
- 3 Select Add Avoid Area.
- 4 Select the upper-left corner of the area to avoid, and select **Next**.
- 5 Select the lower-right corner of the area to avoid, and select **Next**.

The selected area is shaded on the map.

6 Select Done.

## Avoiding a Road

- 1 Select Settings > Navigation > Custom Avoidances.
- 2 Select Add Avoid Road.
- 3 Select the starting point of the section of road to avoid, and select Next.
- 4 Select the ending point of the road section, and select Next.
- 5 Select Done.

## **Disabling a Custom Avoidance**

You can disable a custom avoidance without deleting it.

- 1 Select Settings > Navigation > Custom Avoidances.
- 2 Select an avoidance.
- 3 Select > Disable.

#### **Deleting Custom Avoidances**

#### 1 Select Settings > Navigation > Custom Avoidances.

- 2 Select an option:
  - To delete all custom avoidances, select x̄.
  - To delete one custom avoidance, select the avoidance, and select > Delete.

# **Customizing the Map**

## Customizing the Map Tools

You can select the shortcuts that appear in the map tools menu.

- 1 Select Settings > Map & Vehicle > Map Tools.
- 2 Select the map tools to include in the menu.
- 3 Select Save.

## **Customizing the Map Layers**

You can customize which data appear on the map, such as icons for points of interest and road conditions.

- 1 Select Settings > Map & Vehicle > Map Layers.
- 2 Select the layers to include on the map, and select Save.

#### Changing the Map Data Field

- 1 From the map, select a data field.
- NOTE: You cannot customize Speed.
- 2 Select a type of data to display.
- 3 Select Save.

#### **Changing the Map Perspective**

- 1 Select Settings > Map & Vehicle > Driving Map View.
- **2** Select an option:
  - Select **Track Up** to display the map in two dimensions (2-D), with your direction of travel at the top.
  - Select North Up to display the map in 2-D with north at the top.

• Select 3-D to display the map in three dimensions.

## **Safety Cameras**

#### NOTICE

Garmin is not responsible for the accuracy of or the consequences of using a custom point of interest or a safety camera database.

Safety camera information is available in some locations. Check www.garmin.com/safetycameras for availability. For these locations, you can purchase a subscription for safety camera information. The subscription includes the locations of hundreds of safety cameras. Your device alerts you when you are approaching a safety camera and can warn you if you are driving too fast. The data is updated at least weekly, so you can update your device regularly to receive the most up-to-date information.

You can purchase a new region or extend an existing subscription at any time. Each region that you purchase has an expiration date.

# Traffic

#### NOTICE

Garmin is not responsible for the accuracy or timeliness of the traffic information.

Traffic information may not be available in all areas or countries. For information about traffic receivers and coverage areas, go to www.garmin.com/traffic.

A traffic receiver is included in some packages, built into either the vehicle power cable or the device, and is an optional accessory for all models.

- Traffic alerts appear on the map when there are traffic incidents along your route or in your area.
- The device must be connected to vehicle power to receive traffic information.
- The powered traffic receiver and the device may need to be in data range of a station transmitting traffic data to receive traffic information.
- You do not need to activate the subscription included with your device or traffic receiver.
- If your device includes an external traffic antenna, you should always leave the external antenna plugged in for the best traffic reception.

# Receiving Traffic Data Using a Traffic Receiver

#### NOTICE

Heated (metallized) windshields could degrade the performance of the traffic receiver.

Before you can receive traffic data using a traffic receiver, you must have a traffic-compatible power cable. If your device model includes lifetime traffic, you should use the vehicle power cable packaged with your device. If your device model does not include traffic, you must purchase a Garmin traffic receiver accessory. Go to www.garmin.com/traffic for more information.

Your device can receive traffic signals from a station broadcasting traffic data.

**NOTE:** In some areas, traffic information may be received from FM radio stations using HD Radio<sup>™</sup> technology.

- 1 Connect the traffic-compatible power cable to an external power source.
- 2 Connect the traffic-compatible power cable to the device.

When you are within a traffic coverage area, your device displays traffic information.

# **Viewing Upcoming Traffic**

You can view traffic incidents coming up along your route or along the road on which you are traveling.

1 While navigating a route, select  $\equiv$  > **Traffic**.

The nearest upcoming traffic incident appears in a panel on the right side of the map.

2 Select the traffic incident to view additional details.

## Viewing Traffic on the Map

The traffic map shows color-coded traffic flow and delays on nearby roads.

- 1 From the main menu, select **Apps > Traffic**.

## Searching for Traffic Incidents

- 1 From the main menu, select **Apps** > **Traffic**.
- 2 Select **> Incidents**.
- 3 Select an item in the list.
- **4** If there is more than one incident, use the arrows to view additional incidents.

## **Traffic on Your Route**

When a traffic delay occurs on your route, an alert appears on the map, and the device calculates an alternate route to avoid the delay. You can choose whether to use alternate routes automatically, or upon request. See Traffic Settings for more information (page 13). Your device may route you through a traffic delay if a better alternative route does not exist. The delay time is added into your estimated time of arrival automatically.

## Taking an Alternate Route

If you do not have your device set to use alternate routes automatically, you can manually start an alternate route to avoid a traffic delay.

- 1 While navigating a route, select **=** > **Traffic**.
- 2 Select Alternate Route.

**NOTE:** If a better alternative route does not exist, this option is not available, and **On Fastest Route** appears instead.

3 Select Go!.

# **About Traffic Cameras**

Traffic cameras provide live images of traffic conditions on major roadways and intersections. You can save cameras that you want to view regularly.

## Saving a Traffic Camera

Before you can use this feature, you must subscribe to the photoLive service, and your device must be connected to a supported phone running Smartphone Link (page 9).

This feature is not available in all areas.

- 1 Select Apps > photoLive.
- 2 Select Touch to Add
- 3 Select a road.
- 4 Select an intersection.
- 5 Select Touch to Add.

## Viewing a Traffic Camera

Before you can view a traffic camera, you must save a traffic camera (page 7).

- 1 Select Apps > photoLive.
- 2 Select a camera.

# **About Traffic Subscriptions**

You can purchase additional subscriptions or a renewal if your subscription expires. Go to http://www.garmin.com/traffic.

#### **Subscription Activation**

You do not need to activate the subscription included with your FM traffic receiver. The subscription activates automatically after your device acquires satellite signals while receiving traffic signals from the pay service provider.

## **Viewing Traffic Subscriptions**

Select Settings > Traffic > Subscriptions.

#### Adding a Subscription

You can purchase traffic subscriptions for other regions or countries.

- 1 From the main menu, select Traffic.
- 2 Select Subscriptions > +.
- 3 Write down the FM traffic receiver unit ID.
- **4** Go to www.garmin.com/fmtraffic to purchase a subscription and get a 25-character code.

The traffic subscription code cannot be reused. You must obtain a new code each time you renew your service. If you own multiple FM traffic receivers, you must obtain a new code for each receiver.

- 5 Select Next on the device.
- 6 Enter the code.
- 7 Select Done.

## trafficTrends™

When the trafficTrends feature is enabled, your device uses historic traffic data to calculate more-efficient routes.

**NOTE:** Different routes may be calculated based on traffic trends for the day of the week or the time of day.

#### Disabling trafficTrends

To prevent your device from recording or sharing traffic data, you must disable trafficTrends.

Select Settings > Traffic > trafficTrends.

## **Enabling Traffic**

You can enable or disable traffic data. When traffic data is disabled, the device does not receive traffic data, but it still avoids potentially congested areas in routes using the trafficTrends feature, if enabled (page 8).

- 1 Select Settings > Traffic.
- 2 Select the Traffic check box.

# **Voice Command**

**NOTE:** Voice command is not available for all languages and regions, and may not be available on all models.

**NOTE:** Voice Activated Navigation may not achieve desired performance when in a noisy environment.

Voice command allows you to use your device by saying words and commands. The voice command menu provides voice prompts and a list of available commands.

## **Setting the Wakeup Phrase**

The wakeup phrase is a word or phrase you can say to activate voice command. The default wakeup phrase is **Voice Command**.

**TIP:** You can reduce the chance of accidental voice command activation by using a strong wakeup phrase.

1 Select Apps > Voice Command > Customize Phrase.

2 Enter a new wakeup phrase.

The device indicates the strength of the wakeup phrase as you enter the phrase.

3 Select Done.

## **Activating Voice Command**

Say your wakeup phrase. The voice command menu appears.

## **Voice Command Tips**

- · Speak in a normal voice directed at the device.
- Reduce background noise, such as voices, or the radio, to increase the accuracy of the voice recognition.
- Speak commands as they appear on the screen.
- Respond to voice prompts from the device as needed.
- Increase the length of your wakeup phrase to reduce the chance of accidental voice command activation.
- Listen for two tones to confirm when the device enters and exits voice command.

## **Starting a Route Using Voice Command**

You can say the names of popular, well-known locations.

- 1 Say your wakeup phrase (page 8).
- 2 Say Find Place.
- **3** Listen for the voice prompt, and speak the name of the location.
- 4 Say the line number.
- 5 Say Navigate.

## **Muting Instructions**

You can disable the voice prompts for voice command without muting the device.

- 1 Select Apps > Voice Command > X.
- 2 Select Mute Instructions > Enabled.

## **Disabling Voice Command**

You can disable voice command, which prevents you from accidentally activating voice command while speaking.

- 1 Select Apps > Voice Command > X.
- 2 Select Voice Command > Disabled.

# Hands-Free Phone Calls

## **About Hands-Free Calling**

**NOTE:** Bluetooth wireless technology is not available on all models, or for all languages and regions.

Hands-free calling is available on some models. Using Bluetooth wireless technology, your device can connect to your mobile phone to become a hands-free device. To determine whether your mobile phone with Bluetooth technology is compatible with your device, go to www.garmin.com/bluetooth.

Your phone may not support all of the hands-free phone features your device provides.

#### **Enabling Bluetooth Wireless Technology**

- 1 Select Settings > Bluetooth.
- 2 Select Bluetooth.

## **Pairing Your Phone**

Before you can use hands-free calling, you must pair your device with a compatible mobile phone.

- 1 Place your phone and your Bluetooth device within 33 ft. (10 m) of each other.
- **2** On your device, enable Bluetooth wireless technology.
- 3 Select an option:
  - Select Settings > Bluetooth > Add Phone.
  - If you have already paired a different phone, select
     Settings > Bluetooth > Phone > ↓.
- 4 On your phone, enable Bluetooth wireless technology.
- 5 On your device, select OK.

A list of nearby Bluetooth devices appears.

- 6 Select your phone from the list, and select OK.
- 7 If necessary, on your phone, confirm that the device is allowed to connect.
- 8 If necessary, enter the device Bluetooth PIN into your phone.

## **Tips After Pairing the Devices**

- After the initial pairing, the two devices can connect automatically each time you turn them on.
- When your phone is connected to your device, you are ready to receive voice calls.
- When you turn on the device, it tries to connect to the last phone to which it was connected.
- You might need to set your phone to connect to the device automatically when the device is turned on.

## **Disconnecting Your Phone**

- 1 Select Settings > Bluetooth.
- 2 Select Phone > None > Save.

Your phone is disconnected from your device but remains paired with your device.

## **Deleting a Paired Phone**

You can delete a paired phone to prevent it from automatically connecting to your device in the future.

- 1 Select Settings > Bluetooth > Phone.
- 2 Select 🖬.
- 3 Select the phone, and select Delete.

# **Placing a Call**

## **Dialing a Number**

- 1 Select Apps > Phone > Dial.
- 2 Enter the number.
- 3 Select Dial.

## **Calling a Contact in Your Phone Book**

Your phone book is loaded from your phone to the device each time your phone and the device connect. It may take a few minutes for the phone book to be available. Some phones do not support this feature.

- 1 Select Apps > Phone > Phone Book.
- 2 Select a contact.
- 3 Select Call.

## **Calling a Location**

- 1 Select Apps > Phone > Browse Categories.
- **2** Select a point of interest.
- 3 Select Call.

## **Receiving a Call**

When you receive a call, select Answer or Ignore.

# **Using the Call History**

Your call history is loaded from your phone to the device each time your phone and the device connect. It may take a few minutes for the call history to be available. Some phones do not support this feature.

- 1 Select Apps > Phone > Call History.
- 2 Select a category.

A list of calls appears, with the most recent calls at the top.

3 Select a call.

# **Using In-Call Options**

- 1 From the map, while on a call, select **2**.
- 2 Select an option.
  - To transfer audio to your phone, select Handset.
     TIP: You can use this feature if you want to turn off your device and remain on the call, or if you need privacy.
     TIP: You can use this feature to use automated systems, such as voice mail.
  - To mute the microphone, select Mute.
  - To hang up, select End Call.

# Saving a Home Phone Number

**TIP:** After you save a home number, you can edit the home number by editing "Home" in your list of saved locations (page 3).

- 1 Select Apps > Phone > > Set Home Number.
- 2 Enter your phone number.
- 3 Select Done.

## **Calling Home**

Before you can call home, you must enter a phone number for your home location.

Select Saved > Home > = > Call.

# Using the Apps

## **Using Help**

Select **Apps** > **Help** to view information about using the device.

## **Searching Help Topics**

Select Apps > Help > Q.

# About Smartphone Link

Smartphone Link is a phone application that allows your device to download live data using your phone data connection. Your device transfers data from Smartphone Link using Bluetooth wireless technology.

Connecting to Smartphone Link provides access to Garmin Live Services. Garmin Live Services provides free and subscriptionbased plans to view live data on your device, such as traffic data, weather, and fuel prices.

Saved locations and recently found locations are synchronized with your phone each time your device connects to Smartphone Link.

## **Downloading Smartphone Link**

Smartphone Link is available for some smartphones. Go to www.garmin.com/smartphonelink or see the application store for your phone for compatibility and availability information.

Download Smartphone Link from the application store on your supported phone.

See your phone owner's manual for information on downloading and installing applications.

## **Connecting to Smartphone Link**

Before you can connect to Smartphone Link, you must download and install the Smartphone Link application on your phone.

- 1 Start Smartphone Link on your phone.
- 2 From your device, select Settings > Bluetooth, and select the Bluetooth check box.
- 3 From your phone, select **Bluetooth Settings**.
- **4** From your phone, enable Bluetooth wireless technology, and scan for nearby Bluetooth devices.

See your phone owner's manual for more information.

- **5** From your phone, select your device from the list of nearby devices.
- 6 Follow the on-screen instructions on your phone and on your device to confirm the pairing request.

★ appears in the status bar on your device when Smartphone Link is connected.

## Sending a Location from Your Phone to Your Device

Smartphone Link is registered as a navigation application on your phone.

- 1 From your phone, select the button to start navigating to a location (see the owner's manual for your phone).
- 2 From the application menu, select **Smartphone Link**.

The next time you connect your device to your phone, the location is transferred to the recently found items on your device.

## **Disabling Calls While Connected to Smartphone Link**

While the device is connected to the phone and receiving Garmin Live Services, you can disable hands-free calling.

- 1 Select Apps > Smartphone Link.
- **2** Select your phone.
- 3 Clear the Hands-Free Calling check box.

## **Garmin Live Services**

Before you can use Garmin Live Services, your device must be connected to a supported phone running Smartphone Link (page 10).

Connecting to Smartphone Link provides access to Garmin Live Services. Garmin Live Services provide free and subscriptionbased plans to view live data on your device, such as traffic data, weather and fuel prices.

Some services, like weather, are available as separate apps on your device. Other services, like Live Traffic, enhance the existing navigation features on your device. Features that require access to Garmin Live Services display the Smartphone Link symbol and appear only when the device is connected to Smartphone Link.

## Subscribing to Garmin Live Services

Before you can subscribe to Garmin Live Services, you must install the Smartphone Link app on your phone.

- 1 Start the Smartphone Link app on your phone (page 10).
- 2 Select Garmin Live Services.
- A list of services and subscription prices appears.
- **3** Select a service.
- 4 Select the price.
- 5 Select Subscribe.
- 6 Follow the on-screen instructions.

## About ecoRoute

In some areas, before you can use ecoRoute<sup>™</sup> features, you must purchase an unlock code or an ecoRoute HD accessory. Go to www.garmin.com/ecoroute for more information.

The ecoRoute feature calculates the fuel economy and the fuel price of navigating to a destination, and offers tools for improving fuel efficiency.

The data provided by the ecoRoute feature is an estimate only. The data is not actually read from the vehicle, unless you are using the ecoRoute HD accessory.

To receive more-accurate fuel reports for your specific vehicle and driving habits, calibrate the fuel economy (page 10).

#### ecoRoute HD Accessory

When connected to the ecoRoute HD accessory, your device can receive real-time vehicle information, such as error messages, RPM, and battery voltage. Your device includes data read from the vehicle by the ecoRoute HD accessory when calculating ecoRoute data.

Go to www.garmin.com/ecoRoute.

#### Setting Up the Vehicle

The first time you use the ecoRoute features, you must enter vehicle information.

- 1 Select Apps > ecoRoute.
- 2 Follow the on-screen instructions.

#### **Changing the Fuel Price**

- 1 Select Apps > ecoRoute > At the Pump.
- 2 Enter the current price of fuel, and select Next.
- 3 Select Yes.

## **Calibrating the Fuel Economy**

You can calibrate the fuel economy to receive more-accurate fuel reports for your specific vehicle and driving habits. You should calibrate when you fill up your fuel tank.

- 1 Select Apps > ecoRoute > At the Pump.
- 2 Enter the current fuel price.
- 3 Enter the amount of fuel the vehicle has used since the last time the fuel tank was filled.
- 4 Enter the distance you have traveled since the last time the fuel tank was filled.
- 5 Select Next.
  - The device calculates the average vehicle fuel economy.
- 6 Select Save.

#### About ecoChallenge

ecoChallenge helps you maximize the vehicle fuel economy by scoring your driving habits. The higher your ecoChallenge scores, the more fuel you have saved. The ecoChallenge collects data and calculates a score whenever your device is moving and in Automobile transportation mode.

#### Viewing ecoChallenge Scores

Select Apps > ecoRoute > ecoChallenge.

#### About the ecoChallenge Score

Acceleration: Displays your score for smooth and gradual acceleration. You lose points for rapid acceleration.

- **Braking**: Displays your score for smooth and gradual braking. You lose points for hard braking.
- **Overall**: Displays an average of the speed, acceleration, and braking score.
- **Speed**: Displays your score for driving your vehicle at the optimal speed for conserving fuel.

#### Resetting the ecoChallenge Scores

1 Select Apps > ecoRoute > ecoChallenge.

2 Select = > Reset.

## Viewing Fuel Economy Information

- 1 Select Apps > ecoRoute > Fuel Economy.
- **2** Select a section of the graph to zoom in.

## Mileage Reports

Mileage reports provide the distance, the time, the average fuel economy, and the fuel cost of navigating to a destination.

A mileage report is created for every route that you drive. If you stop a route on your device, a mileage report is created for the distance you traveled.

## Viewing a Mileage Report

You can view saved mileage reports on the device.

**TIP:** You can connect the device to your computer and access mileage reports in the Reports folder on the device.

- 1 Select Apps > ecoRoute > Mileage Report.
- 2 Select a report.

## Resetting ecoRoute Information

- 1 Select Apps > ecoRoute > Vehicle Profile.
- 2 Select => Reset.

# Viewing myGarmin Messages

Before you can use this feature, your device must be connected to a supported phone running Smartphone Link (page 10). This feature is not available in all areas.

You can view messages from myGarmin, such as notifications for software and map updates.

## 1 Select Apps > myGarmin.

- If you have unread messages, the number of unread messages appears on the myGarmin icon.
- Select a message subject. The full message appears.

# Viewing the Weather Forecast

Before you can use this feature, your device must be connected to a supported phone running Smartphone Link (page 10). This feature is not available in all areas.

- 1 Select Apps > Weather.
- 2 Select a day.

The detailed forecast for that day appears.

## Viewing Weather Near a Different City

- 1 Select Apps > Weather > Current Location.
- 2 Select an option:
  - To view weather for a favorite city, select a city in the list.
  - To add a favorite city, select **Add City**, and enter a city name.

## Viewing the Weather Radar

You can view an animated, color-coded radar map of current weather conditions, as well as a weather icon on the map. The weather icon changes to show weather in the vicinity, such as rain, snow, and thunderstorms.

- 1 Select Apps > Weather.
- 2 If necessary, select a city.
- 3 Select => Weather Radar.

## Viewing Weather Alerts

While you are traveling with your device, weather alerts may appear on the map. You can also view a map of weather alerts near your current location or near a selected city.

1 Select Apps > Weather.

- 2 If necessary, select a city.
- 3 Select => Weather Alerts.

## **Checking Road Conditions**

- 1 Select Apps > Weather.
- 2 If necessary, select a city.
- 3 Select => Road Conditions.

# Planning a Trip

You can use the trip planner to create and save a trip with multiple destinations.

- 1 Select Apps > Trip Planner.
- 2 Select New Trip.
- 3 Select Select Start Location.
- 4 Search for a location (page 2).
- 5 Select Select.
- 7 Select Next.
- 8 Enter a name, and select **Done**.

## Scheduling a Trip

You can use the trip planner to create and save a trip with multiple destinations.

- 1 Select Apps > Trip Planner.
- 2 Select a trip.
- 3 Select a location.
- 4 Select an option:
  - Select Departure Time.
  - Select Arrival Time.
- 5 Select a date and time, and select Save.
- 6 Select Duration.
- 7 Select the amount of time you will spend at the location, and select **Save**.
- 8 If necessary, repeat steps 3–7 for each location.

## Navigating to a Saved Trip

- 1 Select Apps > Trip Planner.
- 2 Select a saved trip.
- 3 Select Go!.
- 4 If prompted, select a route (page 4).

## Editing a Saved Trip

- 1 Select Apps > Trip Planner.
- 2 Select a saved trip.
- 3 Select
- 4 Select an option:
  - Select Rename Trip.
  - Select **Edit Destinations** to add and delete a location, or to change the order of locations.
  - Select Delete Trip.
  - Select **Optimize Order** to arrange the stops on your trip in the most-efficient order.

# **Viewing Previous Routes and Destinations**

Before you can use this feature, you must enable the travel history feature (page 13).

You can view your previous routes and places you have stopped on the map.

Select Apps > Where I've Been.

# **Data Management**

You can store files on your device. The device has a memory card slot for additional data storage.

**NOTE:** The device is not compatible with Windows<sup>®</sup> 95, 98, Me, Windows  $NT^{\text{(R)}}$ , and  $Mac^{\text{(R)}}$  OS 10.3 and earlier.

## **File Types**

The device supports these file types.

- Maps and GPX waypoint files from myGarmin<sup>™</sup> mapping software, including MapSource<sup>®</sup>, BaseCamp<sup>™</sup>, and HomePort<sup>™</sup> (page 4).
- GPI custom POI files from Garmin POI Loader (page 4).

## **About Memory Cards**

You can purchase memory cards from an electronics supplier, or purchase pre-loaded Garmin mapping software (www.garmin.com/trip\_planning). In addition to map and data storage, the memory card can be used to store files such as maps, images, geocaches, routes, waypoints, and custom POIs.

## Installing a Memory Card

The device supports microSD<sup>™</sup> and microSDHC memory cards.

- 1 Insert a memory card into the slot on the device.
- 2 Press it in until it clicks.

## **Connecting the Device to Your Computer**

You can connect the device to your computer using the USB cable included with your device.

- 1 Plug the small end of the USB cable into the port on the device.
- 2 Plug the larger end of the USB cable into a port on your computer.

A picture of your device connected to a computer appears on the device screen.

Depending on your computer operating system, the device appears as either a portable device, a removable drive, or a removable volume.

## **Transferring Data From Your Computer**

1 Connect the device to your computer (page 12).

Depending on your computer operating system, the device appears as either a portable device, a removable drive, or a removable volume.

- 2 On your computer, open the file browser.
- 3 Select a file.
- 4 Select Edit > Copy.
- 5 Browse to a folder on the device.

**NOTE:** For a removable drive or volume, you should not place files in the Garmin folder.

6 Select Edit > Paste.

## **Disconnecting the USB Cable**

If your device is connected to your computer as a removable drive or volume, you must safely disconnect your device from your computer to avoid data loss. If your device is connected to your Windows computer as a portable device, it is not necessary to safely disconnect.

- 1 Complete an action:
  - For Windows computers, select the **Safely Remove Hardware** icon in the system tray, and select your device.
  - For Mac computers, drag the volume icon to the trash.
- 2 Disconnect the cable from your computer.

# **Customizing the Device**

## **Map and Vehicle Settings**

To open the Map and Vehicle settings, from the main menu, select **Settings > Map & Vehicle**.

Vehicle: Changes the icon to represent your position on the map. Go to www.garmingarage.com for more icons.

Driving Map View: Sets the perspective on the map.

- Map Detail: Sets the level of detail on the map. More detail may cause the map to draw slower.
- Map Theme: Changes the color of the map data.
- Map Tools: Selects the shortcuts that appear in the map tools menu.
- Map Layers: Sets the data that appears on the map page (page 6).
- myMaps: Sets which installed maps the device uses.

## **Enabling Maps**

You can enable map products installed on your device. **TIP:** To purchase additional map products, go to

www.garmin.com/us/maps.
1 Select Settings > Map & Vehicle > myMaps.

2 Select a map.

## **Navigation Settings**

To open the Navigation settings page, from the main menu, select **Settings > Navigation**.

Calculation Mode: Sets route preference.

- Avoidances: Sets road features to avoid on a route.
- Custom Avoidances: Allows you to avoid specific roads or areas.

Advanced Detours: Sets the length of the detour.

**Safe Mode**: Disables all functions that require significant operator attention and could become a distraction while driving.

**GPS Simulator**: Stops the device from receiving a GPS signal, and saves battery power.

#### **Route Preferences**

To open the Calculation Mode settings page, from the main menu, select **Settings > Navigation > Calculation Mode**.

The route calculation is based on road speeds and vehicle acceleration data for a given route.

- **Faster Time**: Calculates routes that are faster to drive but can be longer in distance.
- Shorter Distance: Calculates routes that are shorter in distance but can take more time to drive.
- Less Fuel: Calculates routes that could use less fuel than other routes.
- Off Road: Calculates a direct line from your location to your destination.

## **Display Settings**

To open the Display settings page, from the main menu, select **Settings > Display**.

- **Color Mode**: Changes the brightness of the screen. Decreasing the brightness can save battery power.
- **Display Timeout**: Sets the amount of idle time before your device enters sleep mode.

Brightness: Adjusts the display brightness.

Screenshot: Allows you to take a picture of the device screen. Screenshots are saved in the Screenshot folder of the device storage.

# **Bluetooth Settings**

To open the Bluetooth settings, from the main menu, select **Settings > Bluetooth**.

Bluetooth: Enables Bluetooth wireless technology.

- Add Phone: Manages connection between your device and wireless headsets with Bluetooth wireless technology.
- Friendly Name: Allows you to enter a friendly name that identifies your devices with Bluetooth wireless technology.

#### **Disabling Bluetooth**

- 1 Select Settings > Bluetooth.
- 2 Select Bluetooth.

## **Traffic Settings**

To open the traffic settings page, from the main menu, select **Settings** > **Traffic**.

Traffic: Enables traffic.

Current Provider: Sets the traffic provider to use for traffic data. Auto selects the best available traffic data automatically.

Subscriptions: Lists current traffic subscriptions.

**Optimize Route**: Selects whether to use optimized alternate routes automatically or upon request (page 7).

Traffic Alerts: Selects the traffic delay severity for which the device displays a traffic alert.

trafficTrends: Enables the trafficTrends feature (page 8).

## Units and Time Settings

To open the Units and Time settings page, from the main menu, select **Settings > Units & Time**.

Current Time: Sets the device time.

Time Format: Allows you to select a 12-hour, 24-hour, or UTC display time.

Units: Sets the unit of measure used for distances.

**Position Format**: Sets the coordinate format and datum used for geographical coordinates.

## Language and Keyboard Settings

To open the Language and Keyboard settings, from the main menu, select **Settings > Language & Keyboard**.

Voice Language: Sets the language for voice prompts.

Text Language: Sets all on-screen text to the selected language.

**NOTE:** Changing the text language does not change the language of user-entered data or map data, such as street names.

Keyboard Language: Sets the language for your keyboard.

## **Device and Privacy Settings**

To open the Device settings page, from the main menu, select **Settings > Device**.

- About: Displays the software version number, the unit ID number, and information on several other software features.
- **EULAs**: Displays the end-user license agreements that apply to your choice.

**NOTE:** You need this information when you update the system software or purchase additional map data.

**Travel History**: Allows the device to record information for the myTrends, Where I've Been, and Trip Log features.

**Clear Travel History**: Clears your travel history for the myTrends, Where I've Been, and Trip Log features.

## **Proximity Alerts Settings**

Select Settings > Proximity Alerts.

- Audio: Sets the style of alert that plays when you approach proximity points.
- Alerts: Sets the type of proximity points for which alerts are played.

## **Restoring Settings**

You can restore a category of settings or all settings to the factory default values.

- 1 Select Settings.
- 2 If necessary, select a settings category.
- 3 Select **E** > **Restore**.

# Appendix

## **Power Cables**

Your device can be powered various ways.

- · Vehicle power cable
- USB cable
- · AC adapter (optional accessory)

#### **Charging the Device**

You can charge the battery in the device using any of these methods.

- · Connect the device to the vehicle power cable.
- Connect the device to a computer using the included USB cable.
- Connect the device to an optional power adapter accessory, such as a wall power adapter.

#### Changing the Fuse in the Vehicle Power Cable

#### NOTICE

When replacing the fuse, do not lose any of the small pieces and make sure they are put back in the proper position. The vehicle power cable does not work unless it is assembled correctly.

If your device does not charge in your vehicle, you may need to replace the fuse located at the tip of the vehicle adapter.

1 Unscrew the end piece 1.

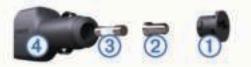

- **TIP:** You may need to use a coin to remove the end piece.
- 2 Remove the end piece, the silver tip 2, and the fuse 3.
- 3 Install a 2 A fast-blow fuse.
- 4 Place the silver tip in the end piece.
- 5 Screw the end piece back into the vehicle power cable 4.

## **About Device Care**

#### NOTICE

Avoid dropping your device.

#### NOTICE

Do not store the device where prolonged exposure to extreme temperatures can occur, because it can cause permanent damage.

#### NOTICE

Never use a hard or sharp object to operate the touchscreen, or damage may result.

#### **Cleaning the Outer Casing**

#### NOTICE

Avoid chemical cleaners and solvents that can damage plastic components.

- 1 Clean the outer casing of the device (not the touchscreen) using a cloth dampened with a mild detergent solution.
- 2 Wipe the device dry.

#### **Cleaning the Touchscreen**

- **1** Use a soft, clean, lint-free cloth.
- 2 If necessary, apply liquid to the cloth.
- You can use water, isopropyl alcohol, or eyeglass lens cleaner.
- **3** Gently wipe the screen with the cloth.

#### **Avoiding Theft**

- · Remove the device and mount from sight when not in use.
- Remove the residue left on the windshield by the suction cup.
- · Do not keep your unit in the glove compartment.
- Register your device at http://my.garmin.com.

# Mounting on Your Dashboard

#### NOTICE

The permanent mounting adhesive is extremely difficult to remove after it is installed.

Use the mounting disk to mount your device to the dashboard and comply with certain state regulations. See www.garmin.com for more information.

- 1 Clean and dry the dashboard where you are placing the disk.
- 2 Remove the backing from the adhesive on the bottom of the disk.
- 3 Place the disk on the dashboard.
- **4** Remove the clear plastic cover from the top of the disk.
- 5 Place the suction cup mount on top of the disk.
- 6 Flip the lever down (toward the disk).

# Removing the Device, Mount, and Suction Cup

#### Removing the Device from the Mount

- **1** Press the release tab or button on the mount.
- 2 Tilt the device forward.

#### Removing the Mount from the Suction Cup

- **1** Turn the device mount to the right or left.
- **2** Apply pressure until the socket on the mount releases the ball on the suction cup.

#### Removing the Suction Cup from the Windshield

- **1** Flip the lever on the suction cup toward you.
- **2** Pull the tab on the suction cup toward you.

## **Purchasing Additional Maps**

- 1 Go to your device product page on the Garmin web site (http://www.garmin.com).
- 2 Click the Maps tab.
- 3 Follow the on-screen instructions.

## **Purchasing Accessories**

Go to http://buy.garmin.com.

# Troubleshooting

# The suction cup will not stay on my windshield

- 1 Clean the suction cup and windshield with rubbing alcohol.
- **2** Dry with a clean, dry cloth.
- **3** Mount the suction cup (page 1).

## My device is not acquiring satellite signals

- Verify the GPS simulator is turned off (page 12).
- Take your device out of parking garages and away from tall buildings and trees.
- Remain stationary for several minutes.

## The device does not charge in my vehicle

- Check the fuse in the vehicle power cable (page 13).
- Verify the vehicle is turned on and is supplying power to the power outlet.
- Verify the interior temperature of the vehicle is between 32° and 113°F (between 0° and 45°C).
- · Verify that the fuse is not broken in the vehicle power outlet.

# My battery does not stay charged for very long

- Decrease the screen brightness (page 12).
- Shorten the display timeout (page 12).
- Decrease the volume (page 1).
- Disable Bluetooth wireless technology (page 13).
- Put the device in sleep mode when not in use (page 1).
- · Keep your device away from extreme temperatures.
- · Do not leave your device in direct sunlight.

## The battery gauge does not seem accurate

- **1** Allow the device to fully discharge.
- 2 Fully charge the device without interrupting the charge cycle.

# My device does not appear as a removable drive on my computer

On most Windows computers, the device connects using Media Transfer Protocol (MTP). In MTP mode, the device appears as a portable device and not as a removable drive. MTP mode is supported by Windows 7, Windows Vista<sup>®</sup>, and Windows XP Service Pack 3 with Windows Media Player 10.

# My device does not appear as a portable device on my computer

On Mac computers and some Windows computers, the device connects using USB mass storage mode. In USB mass storage mode, the device appears as a removable drive or volume, and not as a portable device. Windows versions prior to Windows XP Service Pack 3 use USB mass storage mode.

## My device does not appear as either a portable device or a removable drive or volume on my computer

- 1 Disconnect the USB cable from your computer.
- **2** Turn off the device.

**3** Plug the USB cable into a USB port on your computer and into your device.

**TIP:** Your device should be connected directly to a USB port on your computer and not to a USB hub.

The device automatically turns on and goes into MTP mode or USB mass storage mode. A picture of the device connected to a computer appears on the device screen.

## My phone will not connect to the device

- Select Settings > Bluetooth.
- The Bluetooth field must be set to **Enabled**.
- Enable Bluetooth wireless technology on your phone and bring your phone within 33 feet (10 m) of the device.
- Go to www.garmin.com/bluetooth for more help.

## Index

#### Symbols

2-D map view 6 3-D map view 6

#### Α

accessories 14 active lane guidance 5 adding stops 5 addresses, finding 3 alerts audio 13 proximity points 13 safety cameras 13 answering calls 9 audio, proximity points 13 automatic volume 1 enabling 2 avoidances area 6 customizing 6 deleting 6 disabling 6 road 6 road features 6

## В

battery charging 1, 2, 13, 14 maximizing 14 problems 14 Bluetooth technology 8, 15 disabling 13 enabling 8 Bluetoothtechnology, settings 13 brightness 1

#### С

cables, power 13 calibrating fuel economy 10 calls 8 answering 9 call waiting 9 contacts 9 dialing 9 disabling 10 history 9 home 9 placing 9 cameras, safety 7 changing search area 2 charging the device 1, 2, 13, 14 cleaning the device 14 cleaning the touchscreen 14 computer, connecting 12, 14 coordinates 3 current location 6 custom POIs 4 customizing, avoidances 6 customizing the device 12

## D

dashboard mount 14 deleting paired headset 9 trips 11 destinations. See locations detours 5 device care 13 dialing 9 directions 5 disconnecting phone 9 display settings 12 driving directions 5

#### E

ecoChallenge 10 ecoChallenge score 10 resetting 10 ecoRoute 10, 11 calibrating fuel economy 10 ecoChallenge score 10 HD accessory 10 mileage report 11 mileage reports 11 vehicle profile 10 ecoRoute HD, accessory 10 EULAS 13 extras custom points of interest 4 safety cameras 7

# F

files supported types 12 transferring 12 finding locations. 2 See also locations addresses 3 browsing the map 2 categories 2 cities 3 coordinates 3 intersections 3 using the map 2 finding services, up ahead 5 fuel, prices 10 fuel economy. 10, 11 See also ecoRoute fuel price, changing 10 fuse, changing 13

## G

Garmin Express 1 registering the device 1 updating software 1 Garmin Live Services 10 subscribing to 10 geocaching 3 going home 3 GPS 1, 2

#### Н

hands-free phone calls 8 help. 9 See also product support home calling 9 editing location 3 going 3 phone number 9 setting locations 3

## 

ID number 13 intersections, finding 3

## J

junction view 5

## K

keyboard 2 language 13 layout 13

## L

language keyboard 13 voice 13 latitude and longitude 3 lifetime maps 1 locations 2, 3, 11 calling 9 current 3, 6 recently found 3 saving 3 searching for 3 setting home 3 simulated 4

#### M man\_dat

map, data field 6 map layers, customizing 6 map perspective 6 map tools 6 map view . 2-D 6 3-D 6 maps 5, 12 browsing 2 data field 5 detail level 12 layers 6 lifetime 1 nüMaps Guarantee 1 nüMaps Lifetime 1 purchasing 14 theme 12 updating 1 viewing routes 5 memory card 12 microSD card, installing 12 mileage reports 11 mount, removing 14 mounting the device automobile 1 dashboard 14 removing from mount 14 suction cup 1, 14 muting, audio 8 mvGarmin, messages 11 myTrends, routes 6

#### Ν

navigation 4 off-road 4 previewing routes 4 settings 12 next turn 5 nüMaps Guarantee 1 nüMaps Lifetime 1

#### 0

off-road navigation 4 on-screen buttons 2

#### Ρ

pairing 9 deleting paired headset 9 disconnecting 9 phone 8, 15 parking 3 last spot 3 phone disconnecting 9 pairing 8, 15 phone book 9 phone calls 8 answering 9 call waiting 9 dialing 9 muting 9 voice dial 9 POI. 4 See also point of interest (POI) POI Loader 4 points of interest (POI Loader) 4 points of interest (POI) custom 4 extras 4 POI Loader 4 power cables 13 changing the fuse 13 vehicle 1 power key 1 product registration 1 product support 9 proximity points alerts, settings 13

#### Q

Quick Search 2

#### R

recently found locations 3 registering the device 1

removing mount 14 renaming trips 11 reports, mileage 11 resetting device 1 trip data 6 restoring settings 13 road conditions, weather 11 routes calculating 4 myTrends 6 preferences 12 previewing 4 starting 4 stopping 5 suggested 6 viewing on the map 5

## S

safety cameras, database 7 satellite signals acquiring 1 viewing 2 saved locations 4, 11 categories 3 deleting 4 editing 3 saving, current location 3 screen, brightness 1 screenshots 12 search bar 2 settings 12, 13 shortcuts adding 4 deleting 4 simulated locations 4 sleep mode 1 Smartphone Link 9 connecting 10 disabling calls 10 Garmin Live Services 9 software updating 1 version 13 speech recognition 8 stops, adding 5 subscriptions Garmin Live Services 10 nüMaps Lifetime 1 traffic 1 suction cup 14

#### Т

theft, avoiding 14 time settings 2, 13 traffic 7, 8, 13 activating a subscription 8 adding subscriptions 8 alternate route 7 cameras 7 incidents 7 lifetime subscriptions 1 map 7 receiver 7 searching for delays 7 trafficTrends 8 traffic cameras 7 saving 7 viewing 7 trafficTrends 8 disabling 8 travel history 13 trip computer 5 resetting information 6 trip data 5 resetting 6 trip information, viewing 5 trip log, viewing 6 trip planner 11 editing a trip 11

troubleshooting 14, 15 turn list 5

#### U unit ID 13

up ahead customizing 5 finding services 5 up ahead services 5 USB, disconnecting 12

#### V

vehicle power cable 1 vehicle profile 10 voice command 8 activating 8 navigating with 8 tips for using 8 wakeup phrase 8 volume, adjusting 1

#### W

weather 11 radar 11 road conditions 11 Where Am I? 3, 6

# www.garmin.com/support

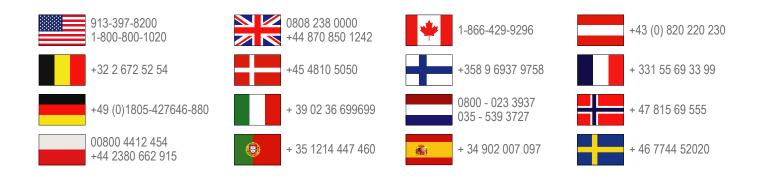

Garmin International, Inc. 1200 East 151st Street Olathe, Kansas 66062, USA

**Garmin (Europe) Ltd.** Liberty House, Hounsdown Business Park Southampton, Hampshire, SO40 9LR UK

**Garmin Corporation** No. 68, Zhangshu 2nd Road, Xizhi Dist. New Taipei City, 221, Taiwan (R.O.C.)

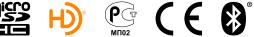

(BC)

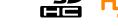